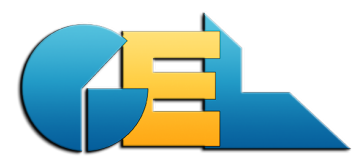

*Document creator:* GoE *Printed:* 2016-09-28 / 16:36 *File*: EMS-News-940.docx Page: 1 of 5<br>This installation will automatically

# **EMS** - about version 9.4.0

ins installation will automatically.<br>upgrade the database to version 96. This document describes all the news in the current release. The paragraph numbers below corresponds to the CRQ numbers used by GEL.

#### **Please upgrade your EMS version now!**

Two things make it mandatory to upgrade now:

- 1. Preparation for a new SQL version next month. See more info in 5036 below.
- 2. Restore deleted units see 5024 on te next page.

*As always* – save the existing EXE and make a fresh copy of the production database **before** upgrading.

*And for safety:* Please run the new EXE in your **test system** before upgrading the production system.

If you want us to support your database upgrade we can do it for you. In case you want help - send a mail to **ems@gel.se** and request it. Normally we can do the upgrade at your night time.

#### **5036** Upgrade of the SQL engine Firebird to 2.x

In the next month you will need to upgrade the SQL engine to Firebird 2.x (FB) and we will use the EMS client version 9.4.0 for the internal handling at GEL. When we upgrade to FB 2.x you MUST upgrade your server/stand-alone client to the new 2.x version and then to a new EXE which will only work with the new FB.

The current version of FB (1.5) has been around for a while and some security issues has been detected. We are currently working on

Before the SQL upgrade must be done you will get full information on how to handle the change of the FB version.

#### **5025 Times Rep counter**

We have done a change in "Item repair history", the button "Check times rep". The total number of repairs will now be shown as well as own repairs and imported repairs. Some changes was done to make listing of imported repairs under "Overview all systems" better.

#### **5058 Add EMS version to QDW file**

The name of the QDW file name now includes the actual version of EMS. Example: QEMS10xx-**940**-20160916-20160923

#### **5041 T002 added**

By request from the PQAT team we have added the Fault Code T002 to the qdw export – both the automatic sending and the bi-weekly reports.

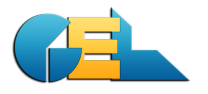

#### **5024 Restore deleted units**

We have found that some units might (wrongly) have gone into a deleted status. We need your cooperation for the initial handling. This normally only needs to be done once. Please goto File/Database maint/Checks/Restore deleted units and run the procedure.

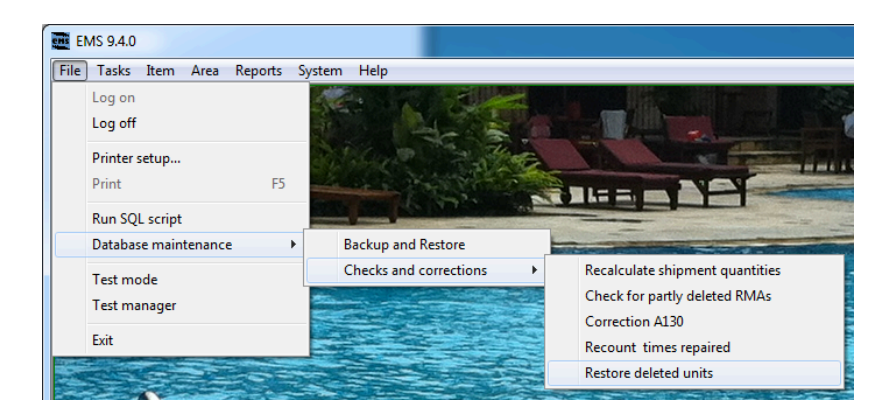

It might take some time on a large database so please do it when you not need to work in EMS.

Sometimes there is errors that we can not fix and then it looks like the pics below. This is to inform you that some units could not be handled for some reason.

Just press Enter when the boxes appear. The process continues.

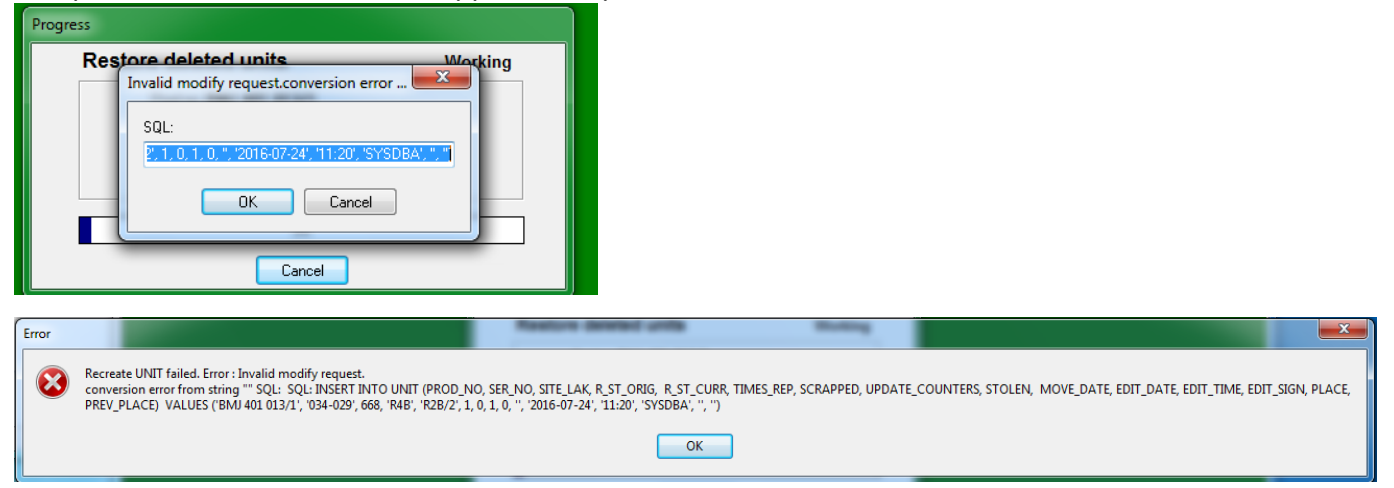

When the routine is done you will see this information box and you will see how many units that was restored. 

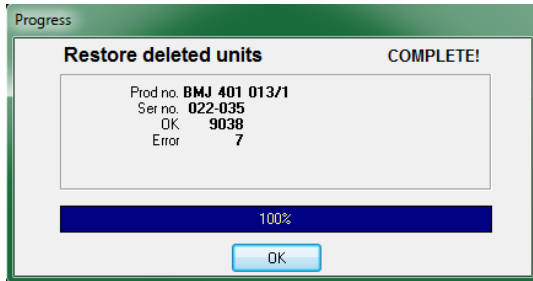

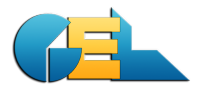

# **5026 RCO-repair (Sh-F8) for screening centers (***Simplified ETM routine***)**

If you perform many similar actions you might like the new feature that is released in this version. Instead of adding the Fault- and Repair one by one you now can do many units very easily.

The idea is that you receive units and then do a screening of them. Based on the screening result you put the unit in different boxes. One box should contain only faulty units, another box contains only NFF's etc. When all units are screened you start adding them to a shiplist using the bar code reader. Each box (boxes) will then have it's own shiplist based on the screening result.

If you want to use this routine you must mark the box for Screening Center in the System Settings:

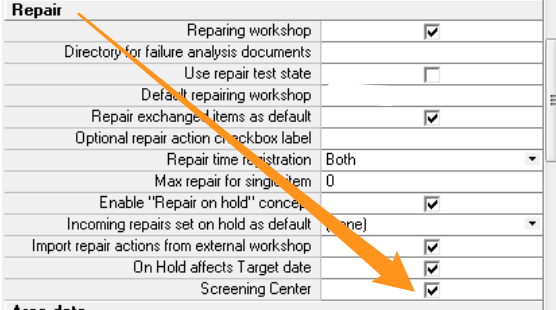

Area data

And also add a line in the EMSwPriv. INI file:

[MISC] SymptomT002N002=true

After adding this line and changing the setting in System you need to restart your EMS client.

## *Example 1:*

For units that got N002 in the screening test.

Go to TGH2 (Task Goods Handling, View No 2).

Click the customer No or name. Press **Shift+F8** and click on N002.

Then start scanning all serials that belongs to that result. Save and close.

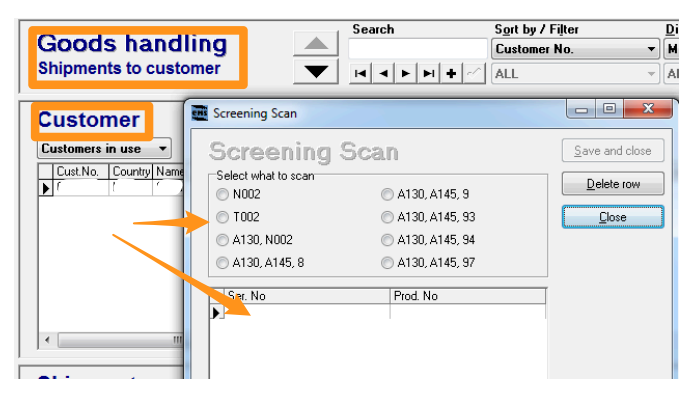

You now have a shipment with all units that are N002.

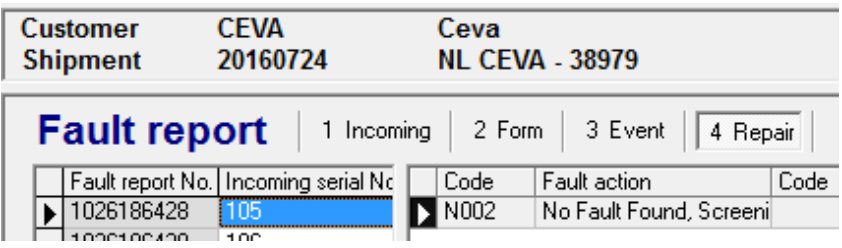

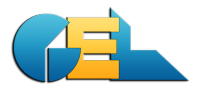

Example 2:

The next box contains units that have been modified and then scapped with repair code 8. You stand on the customer in TGH2. Press Shift+F8 again and choose the correct option. Start scanning all units in this box and finalize with Save and close. You now have one more shipment for units with that result.

## **5049** Wrong title text

The progress window for Units To Deliver had wrong title text. Corrected.

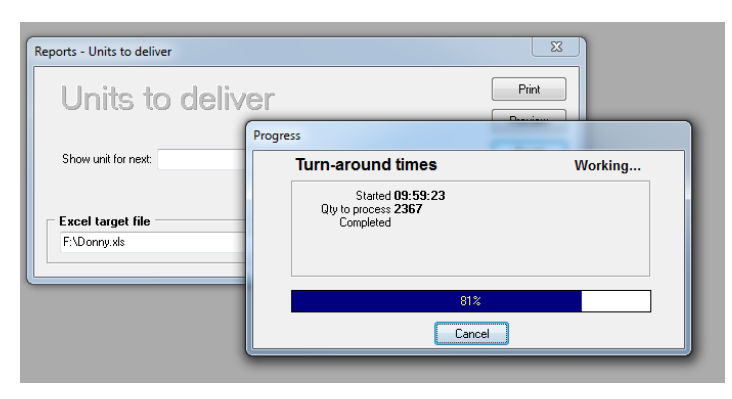

## **5047 PASS / FAIL**

When using the simplified ETM routine (SH+F8 in TGH2) the site divides units into categories; Pass and FAIL. We also added the procedure to add the text "Pass" and "Fail" to the Symptom code for the unit.

The field Symptom Code (SYMP CODE) can then be added by the site to the template (**ConfShip.XLS**) for the shiplist

If added it will show on the printout to customer

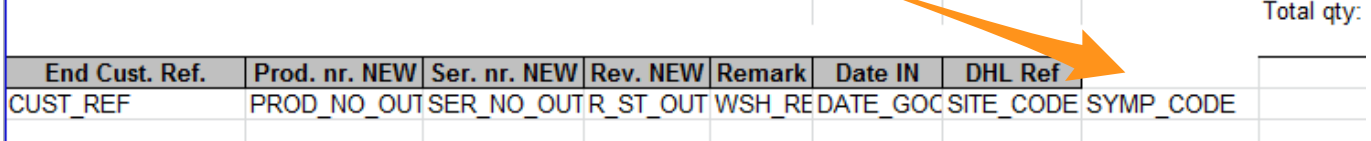

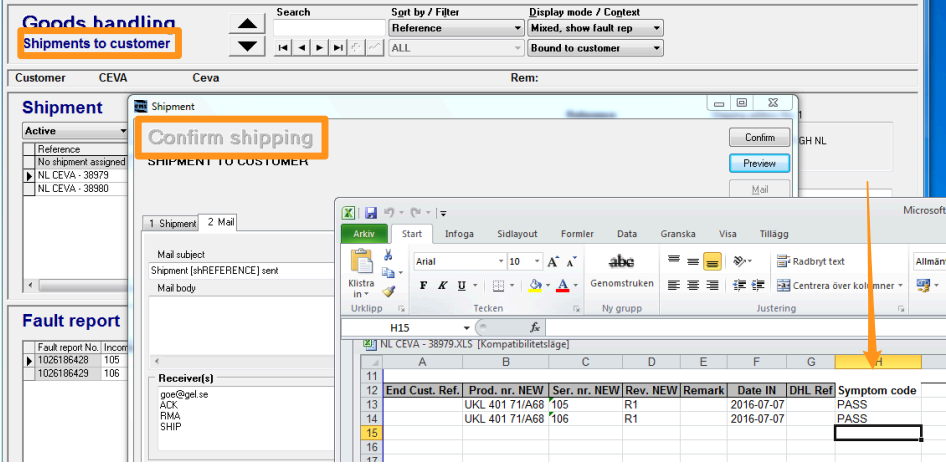

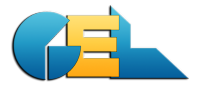

## **5051 Scrapped not repairable**

You can now change the text on the report Goods To Customer to contain the text "Not repairable" instead of "Scrapped".

If you want this you should add the line below to your EMSwPriv.INI:

```
[MISC]
ScrappedNotRepairable=True
```
## **5059 Repair before arrive**

Because of a new routine in Japan we have re-done the handling of arrival dates. It will not affect normal handling.

## **5053 Freight ref**

We have added the field Freight Ref to the report Raw.

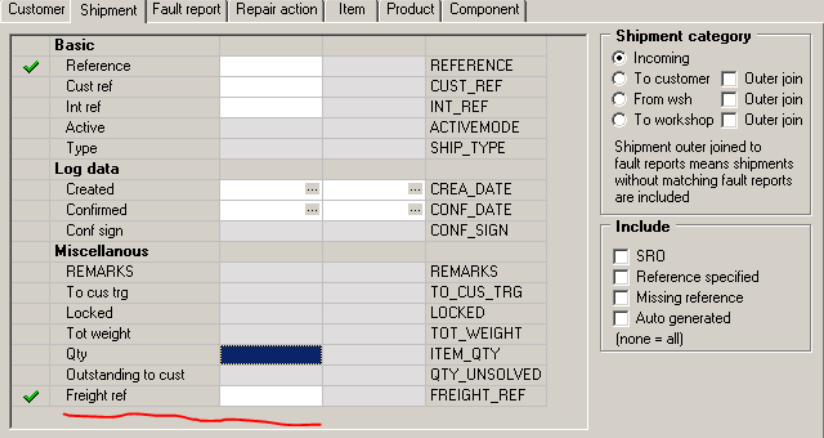

## **5050 Deleted units**

When running a QDW report a re-calculation will be done in EMS to ensure that the proper data is delivered to ODW.

## **5055 TAT with on-hold**

There was a problem with mis-calculation of TAT for some units when using on-hold. Should now be corrected.

## **5044 More FR numbers**

When the Fault Report numbers reaches 999999 it will be partly replaced by the letter A followed by numbers. Next time A will be replaced with B etc. It is handled automatically by EMS.

10xx999999 -> 10xxA00001

10xxA99999 -> 10xxB00001